This **Vestas User Quick Guide** shows you how to...

# **SET DEFAULT LAYOUT SETTINGS**

...in 3 simple steps

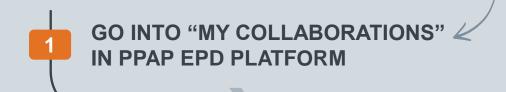

- 2.1 SET DEFAULT VIEW
- 2.2 SET DEFAULT FILTER
- 2.3 SET DEFAULT WORK ITEM VIEW (Individual PPAP Case)

3 SAVE THE SETTINGS

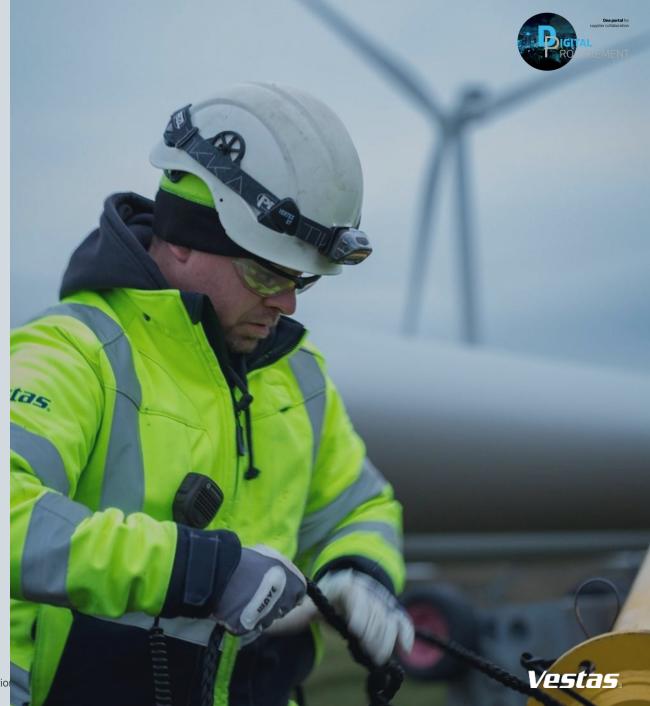

## HOW TO SET DEFAULT LAYOUT SETTING

### 1. Go into 'My Collaborations' in SAP PPAP EPD Platform

### Step-by-step

When you have activated your PPAP EPD Supplier Profile and need to enter the PPAP EPD Platform, you can click on the link: <u>Home (cloud.sap)</u>

To have the best experience working in PPAP EPD Platform, it is a good idea to set some defaults layout settings.

 Click on 'My Collaborations' to see the overview of the PPAP cases. You will see the standard SAP Overview setting

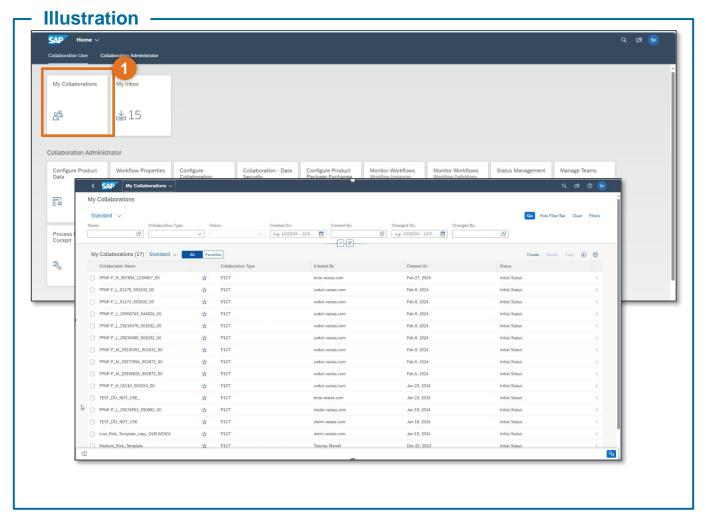

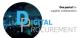

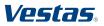

# HOW TO SET DEFAULT LAYOUT SETTING

### 2.1 'My Collaborations' area: Set Default View

#### Step-by-step

- 1) Click on the 'Settings' icon
- 2) Select 'Description' column
- Click on 'OK'

#### **Tips & Tricks**

You can add as many columns as possible from the view settings

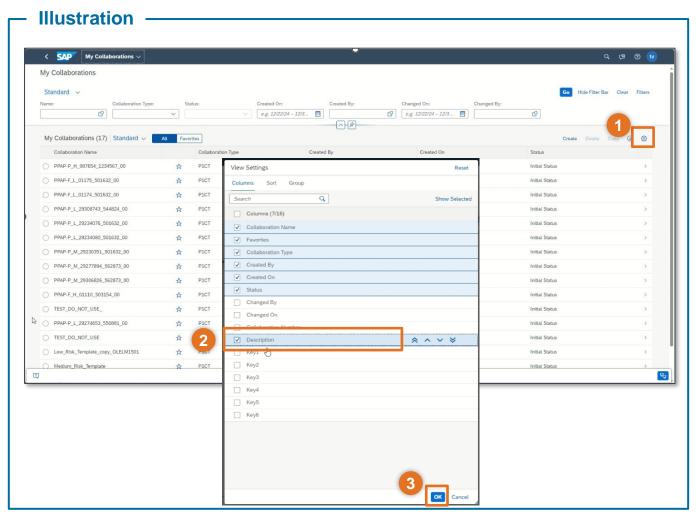

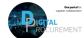

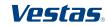

# HOW TO SET DEFAULT LAYOUT SETTING

### 2.2 'My Collaborations' area: Set Default View and Save as Default

#### Step-by-step

You can now be able to see the description column. To save this setting,

- Click on 'Select View' (Beside "Standard" arrow down)
- 2) Click on 'Save As'
- You may enter the type of view as 'My Standard' and mark the 'Set as Default' check-box.
- 4) Click on 'Save'.

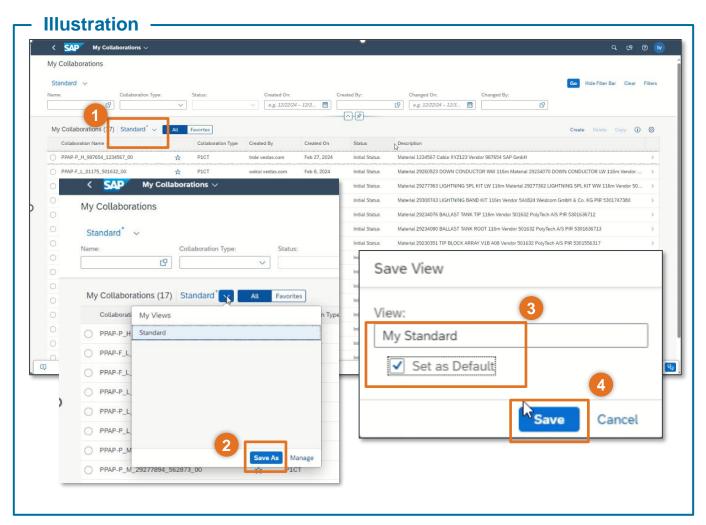

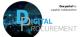

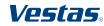

# **HOW TO SET DEFAULT LAYOUT SETTINGS**

### 2.3 'My Collaborations' area: Set Default Filter and Save as Default

#### Step-by-step

You can also set the filter settings in a similar way if you want to search by the description.

- 1) Click on the 'Filters'
- Check the 'Description' box
- Click on 'OK'

To save this layout filter,

- Click on 'Select View' (Beside "Standard" arrow down)
- 5) Click on 'Save As'
- 6) Enter the name of the view of your choice
- 7) Mark the 'Set as Default' and 'Apply Automatically'
- 8) Click on 'Save'.

This Default Filter view will be saved and will be visible default when you log into PPAP EPD Platform next time.

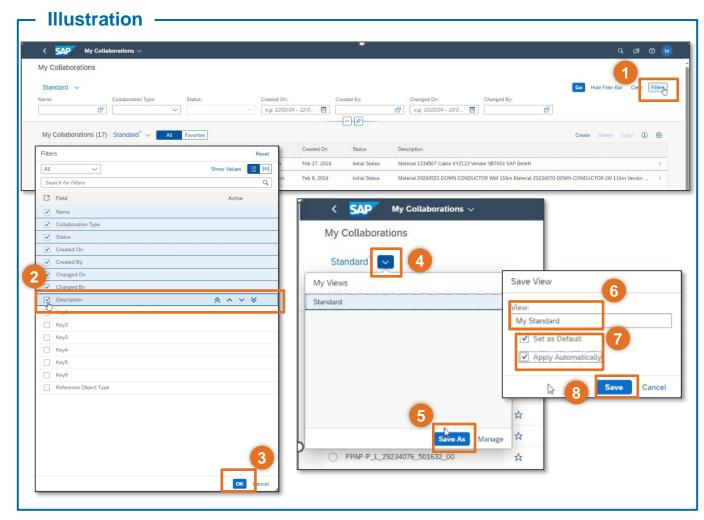

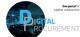

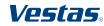

## HOW TO SET DEFAULT SETTINGS IN PPAP CASES

### 3. Set Default Setting in individual PPAP Case

#### Step-by-step

When working on your individual PPAP cases, consider configuring default settings in the 'Work Item' area, as it is not in chronological order automatically.

Open the PPAP case from 'My Collaborations' and in the Work Items, you can see the List of task (1)

- Right click on the 'Title'
- Select the 'Sort Ascending'

To save this view,

- Click on the 'Select View' (Beside "Standard" arrow down)
- Click on 'Save As'
- 6) Enter the name of the view of your choice and mark the 'Set as Default'
- 7) Click on 'Save'.

This default view will be saved and will be visible default when you log into PPAP EPD Platform next time.

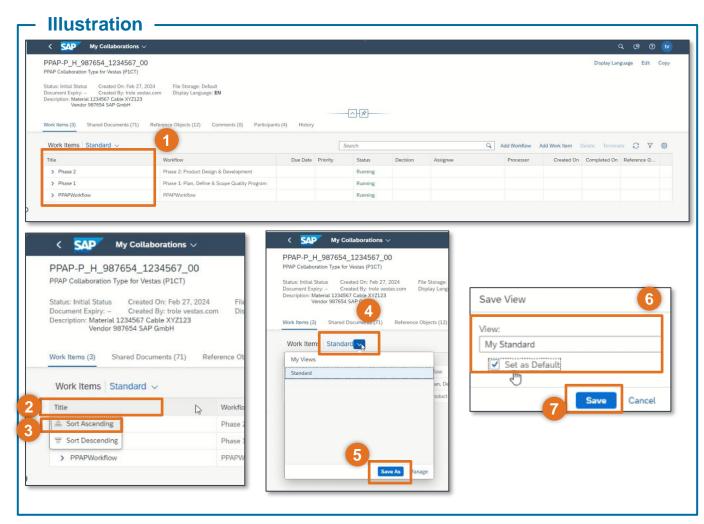

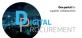

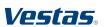